# **Infinite Campus PARENT Portal** Information

**If you need any assistance with your parent portal login, Please email: [ichelp@mayfieldschools.org](mailto:ichelp@mayfieldschools.org)**

#### Download the app

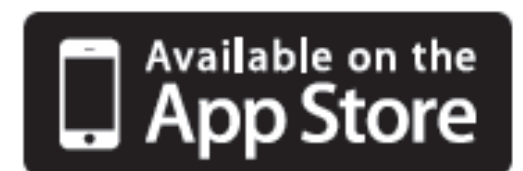

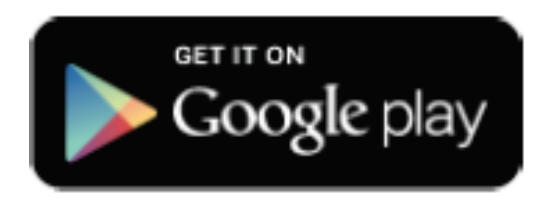

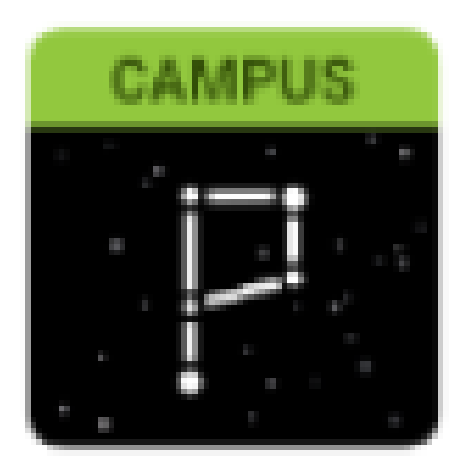

Download the Campus **PARENT APP** on your phone by going to your App store and search:

INFINITE CAMPUS PARENT PORTAL

Enter the District Name: **MAYFIELD**

Select **OHIO** as the State

Click **Search District** and select **MAYFIELD CITY SCHOOLS**

New parents to Mayfield will receive a 16 digit activation code in the enrollment confirmation email.

If you do not remember your username and/or password, please contact **[ICHelp@mayfieldschools.org](mailto:ICHelp@mayfieldschools.org)** to request the information. Please be sure to include your full name and that you are a parent.

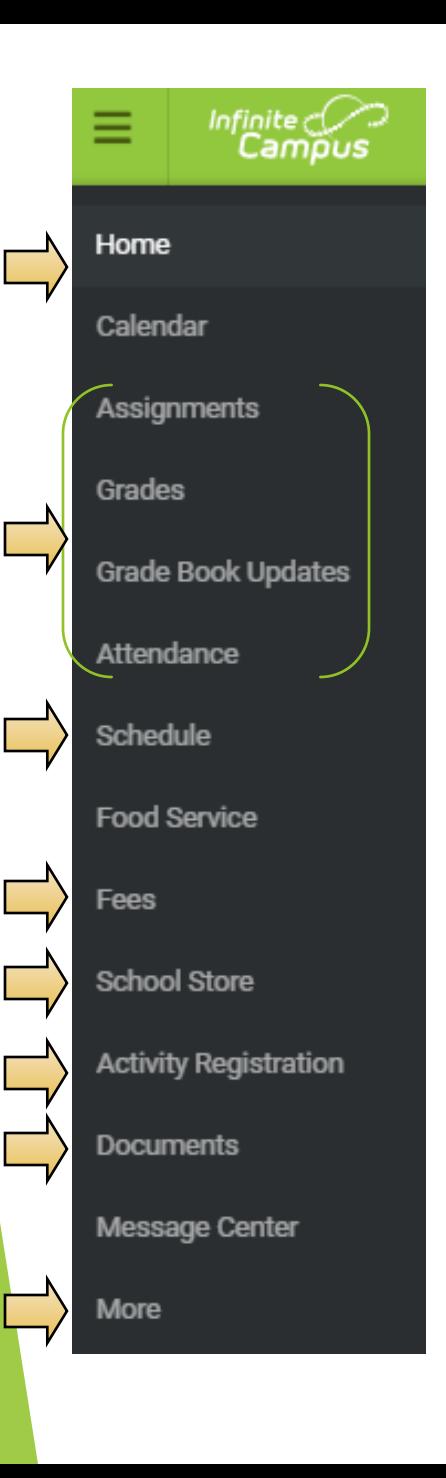

Once logged into the parent portal, on the left are your choices with access to:

- **HOME** shows summary of student / Student ID / Schedule / Assignments & district announcements
- **Assignments / Grades / Attendance** are all helpful ways to check on your child progress.
- **Schedule**
- **Food Service** allows you to add money to food account
- **Fees** is where to pay school fees
- **School Store** is the place to purchase fundraisers/fieldtrips/ locks/clubs/events & activities
- **Activity Registration** shows the activities your child is registered for
- **Documents** where schedules and report cards show when available (end of each quarter and school year till June 30th)
- **MORE** has the following options:
	- **Address, Demographics, Family Info**
	- **Health, Meal Benefits, Locker & Chromebook Info**
	- **Complete the Annual Update for each school year**
	- **Enter an Absence Request**

Message Center Announcements Inbox (7 new) **District Announcement** 

#### **SETTINGS**

To see your settings, click on the person icon in the top right corner of screen

Settings allow you to:

- Set up NOTIFICATIONS (\**this is only for portal notification, it will not email or text*\*)
- **Account Settings** to change your password.
- Select **Contact Preferences** to change how you prefer to receive messages .

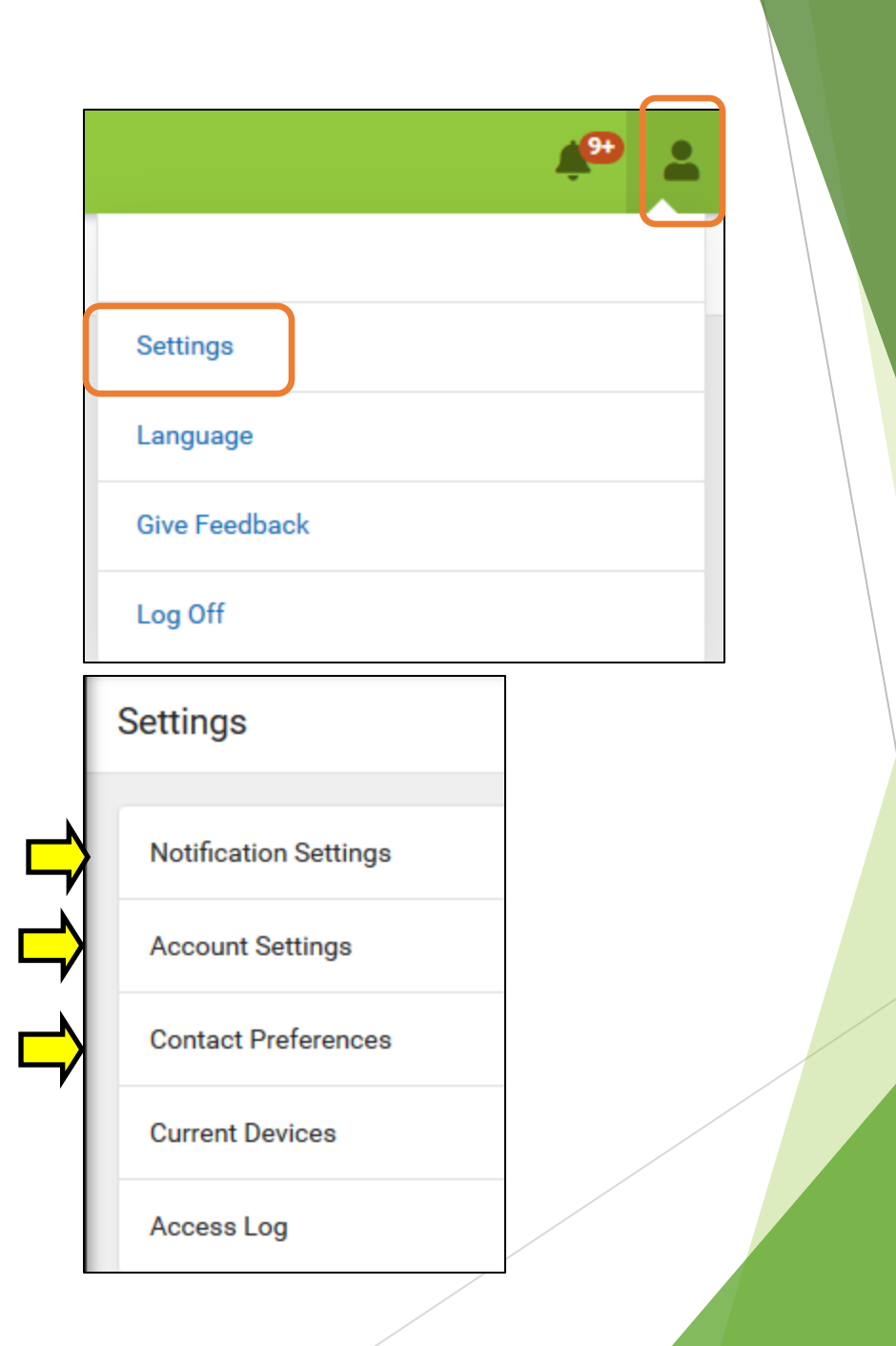

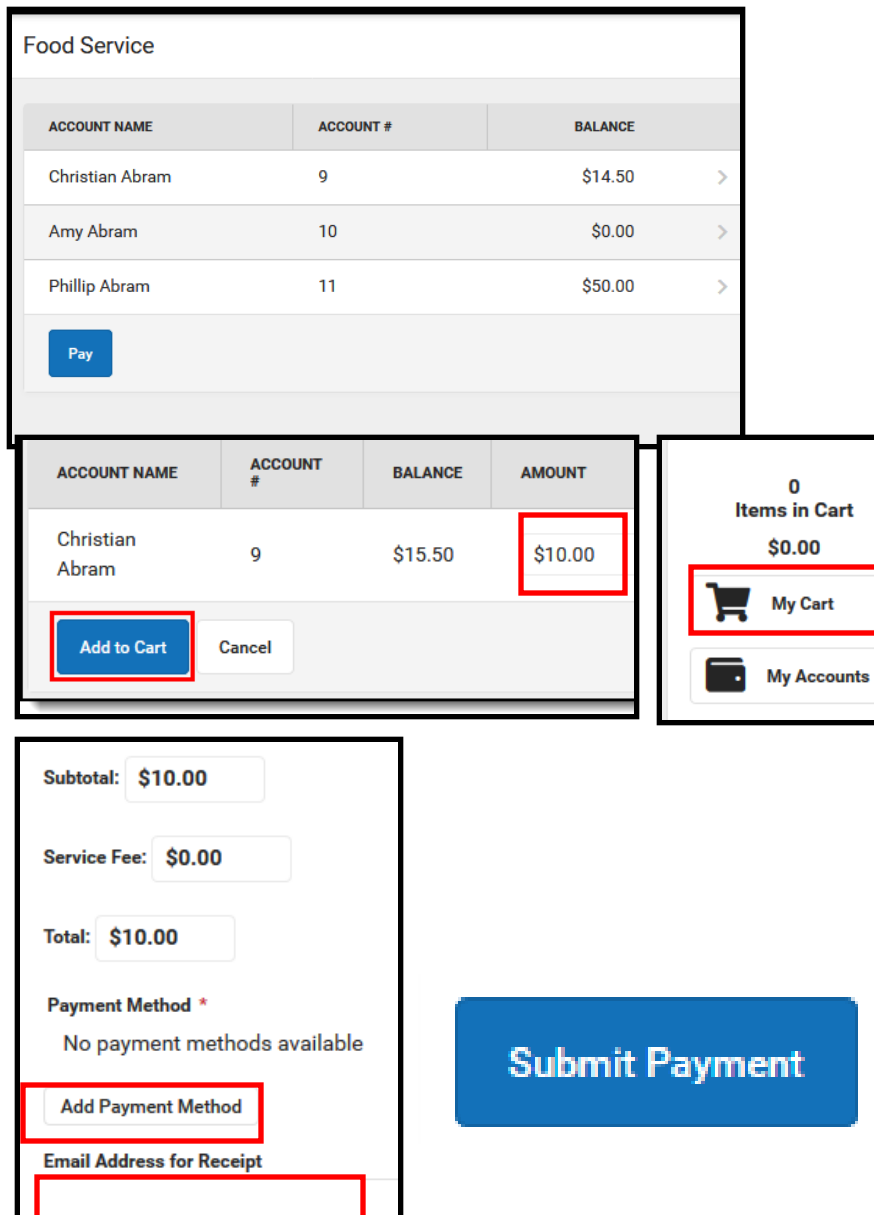

#### **FOOD SERVICE** The state of the state of the state of the state of the state of the state of the state of the state of the state of the state of the state of the state of the state of the state of the state of the state of

- Select **PAY**
- Enter **amount** for student
- Click **ADD TO CART**
- Click **MY CART** (to the right)
- Select or Add **payment method**
- Click **SUBMIT PAYMENT**

#### **To make recurring payments when student reaches a certain balance :**

- Click **MY ACCOUNTS**
- Select **RECURRING PAYMENTS**
- Click on the **Arrow** under Amount
- Enter **Monthly or Low Balance**
- Enter **Start & End Date**
- Enter **Amount**
- Select or Add **Payment Method**
- Enter **email address** for receipt
- Click **SAVE**

 $\mathcal{L}$  Rack Manage Accounts

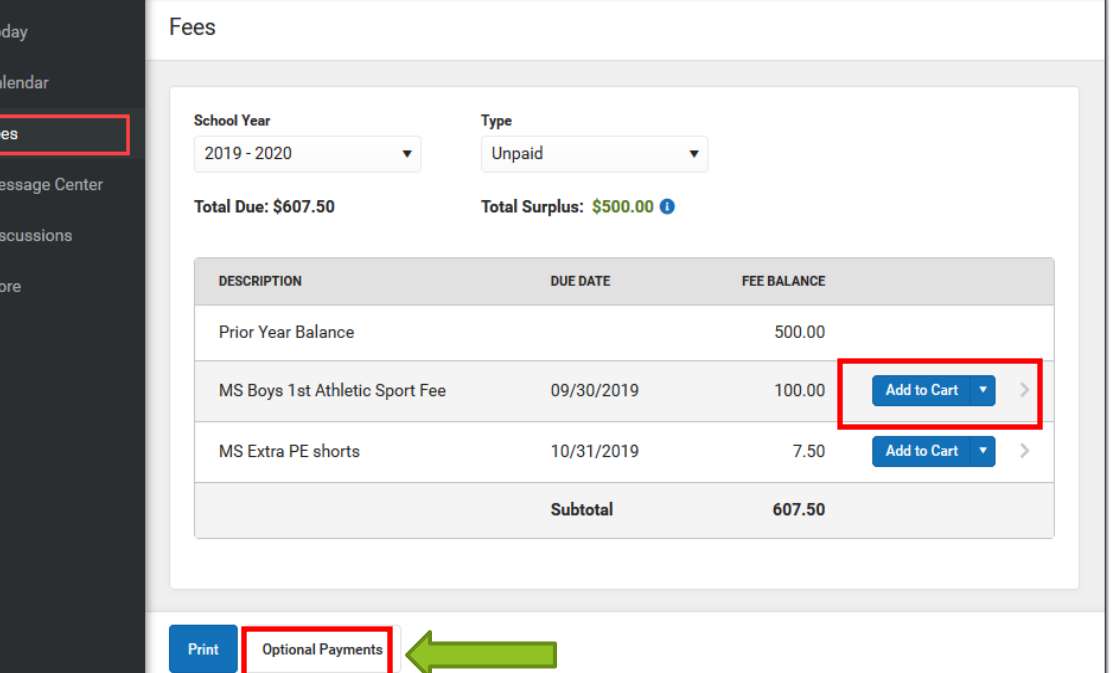

### **To pay Fees:**

- Select **FEES**
- Select Fee you wish to pay
	- For non-school supply fees, click OPTIONAL PAYMENTS (on bottom)
- Click **ADD TO CART**
- Click **MY CART** (to the right)
- Select or Add **payment method**
- **Enter email address for receipt (optional)**
- Click **SUBMIT PAYMENT**

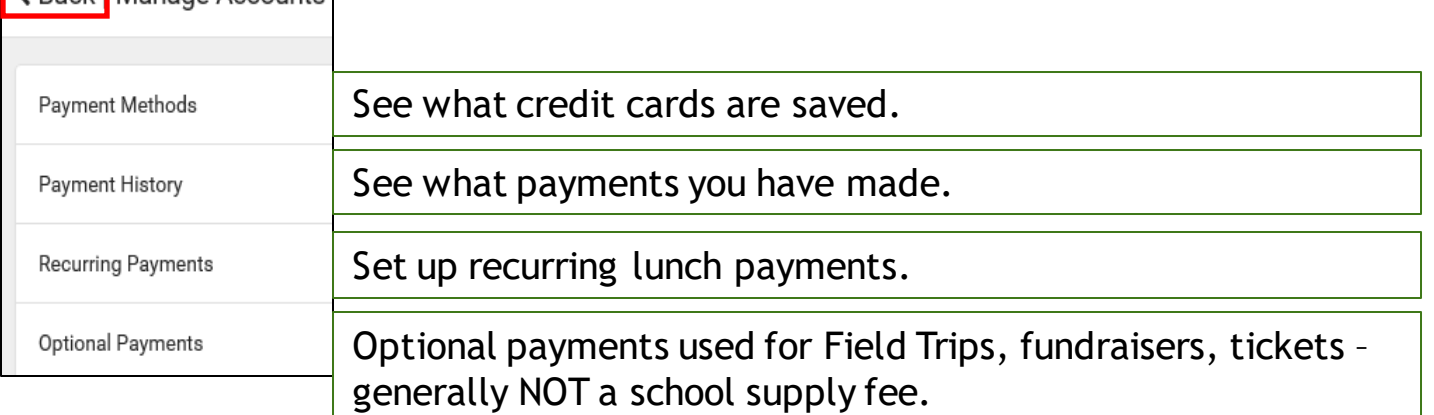

#### **SCHOOL STORE**

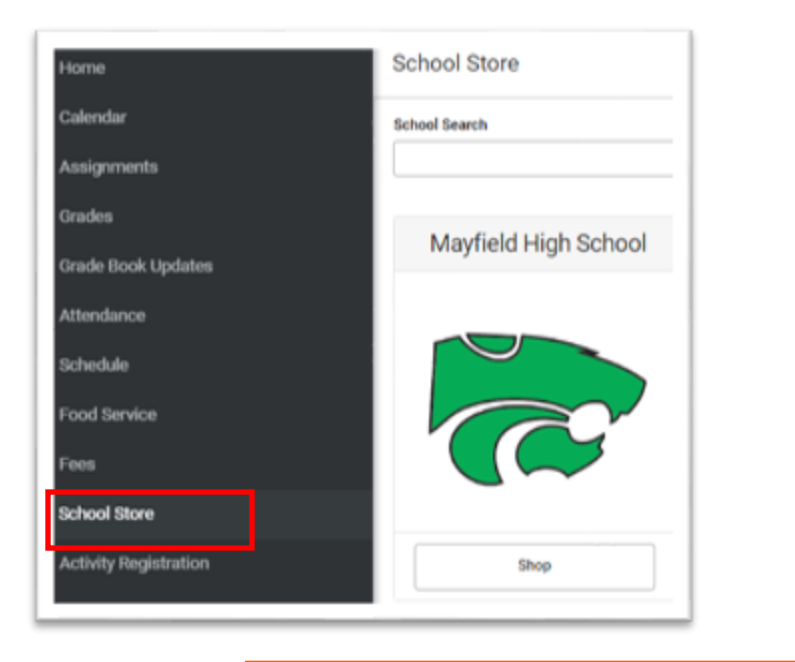

**The School Store will show options to purchase specific things (some examples below). Click SHOP to see what is available for that school**

- Field Trips
- Parking Passes
- **Tickets**
- Clubs
- Summer School

## **PLEASE NOTE:**

In order to participate in field trips, ALL school fees must be paid in FULL. If you do not see a field trip or special purchase in the "School Store", you will need to pay the fees first. It may take up to an hour before the field trip shows in the school store.

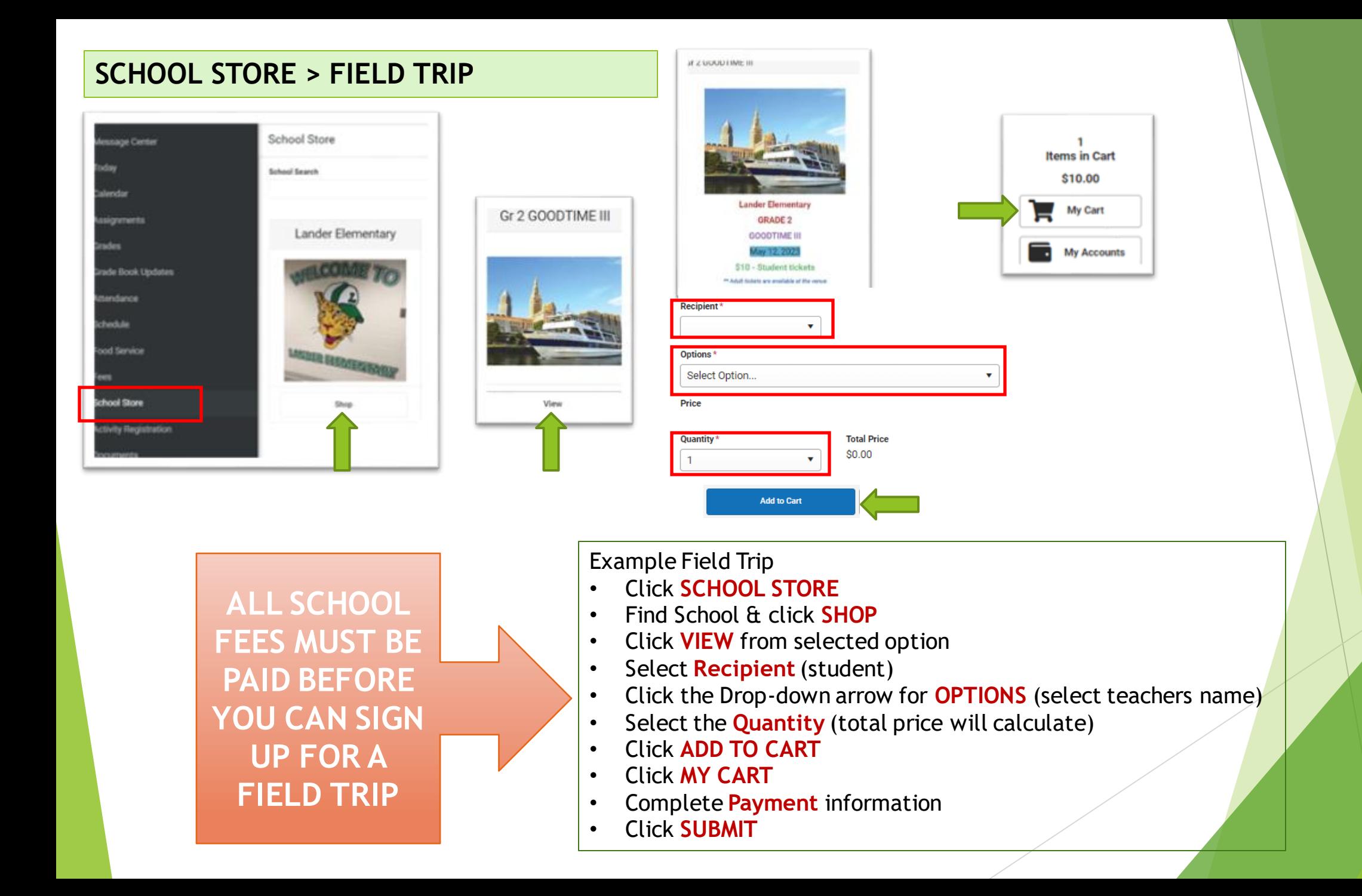

#### **ANNUAL UPDATE OLR**

The Annual Update OLR is **required** to be completed by the residential parent at the **beginning of each school year**.

- Within the Parent Portal, click on **MORE** > **Annual Update OLR**
- "Click here to go to **Existing Student Registration"**
- Verify student information
- Verify correct **Registration Year**
- **"Click here to begin Registration"**
- Read instructions and click **BEGIN**
- Complete all information for **each tab** *(Household / Guardian / Emergency Contact / Student)*
- Click **SUBMIT**

#### **Online Registration**

Please select from the following:

Register student(s) who are currently enrolled in this district. OR Register student(s) who have never been enrolled in this district.

Click here to go to Existing Student Registration

Click here to go to New Student Registration

Click here to Begin Registration

## **If you need any assistance with your parent portal, Please email:**

**[ichelp@mayfieldschools.org](mailto:ichelp@mayfieldschools.org)**